# TOL BIOMETRICS

## **Manual de Uso**

## **Activación de certificados Firmas Electrónicas Simple y Avanzada**

Versión 1.0.0 | Marzo 2019

### **Activación Certificados de Firmas Electrónicas**

El presente documento tiene por finalidad presentar el paso a paso para la activación de los certificados electrónicos contenidos en la firma electrónica simple como avanzada.

#### **Pre requisito**

El equipo que activará los certificados electrónicos deberá contar con:

 Adobe PDF Reader instalado Versión 2019.010.20098 (recomendación, obtener la última versión disponible).

#### **Activación**

#### **Paso 1**

Identificar:

El usuario deberá abrir el archivo firmado electrónicamente y se encontrará con la siguiente situación:

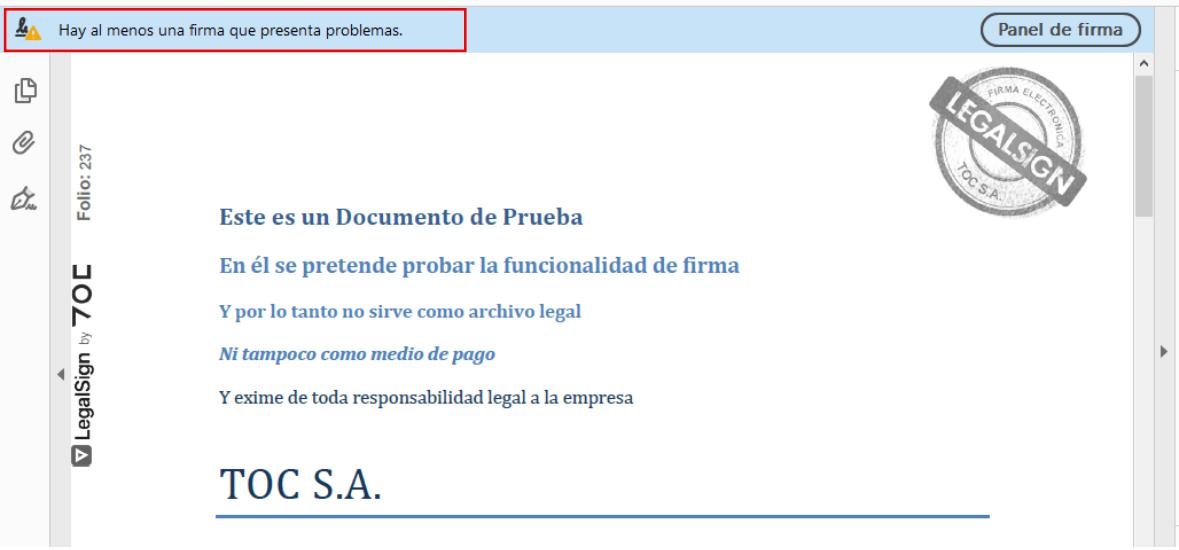

*Figura 1*

Como podrán visualizar en la Figura 1, en el extremo superior izquierdo del documento, se encontrará una señal de aviso de advertencia. Acto seguido deberá hacer click en el botón "Panel de firma que desplegará las firmas presentes en este documento (Figura 2).

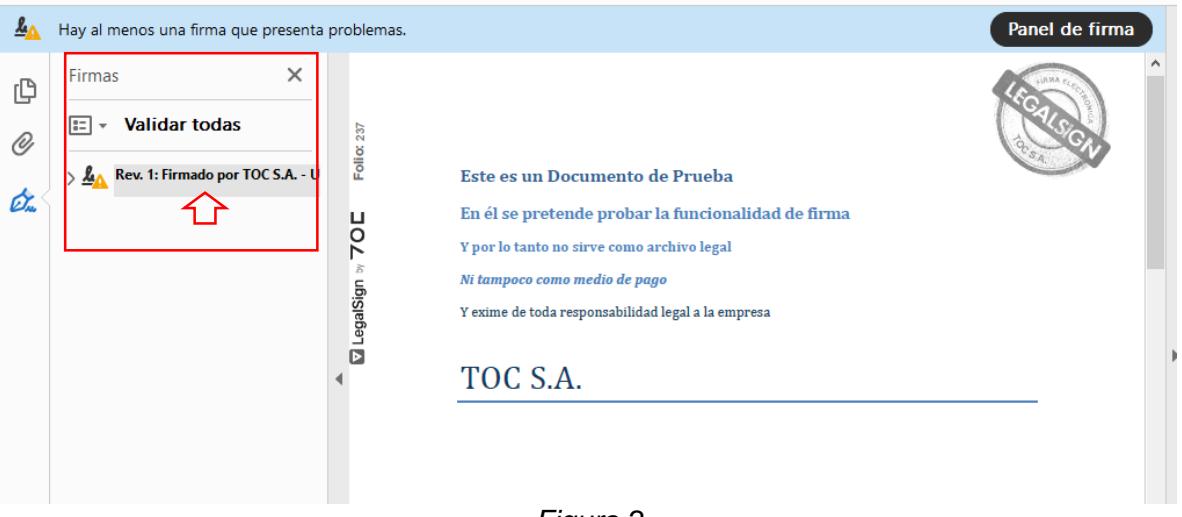

*Figura 2*

Una vez que hemos hecho click en el "Panel de firma", se desplegara el panel con las firmas electrónicas presentes en el documento (cuadro rojo, Figura 2).

Ahora, deberemos hacer click en *"Rev. 1 Firm…"*, para que nos dirija físicamente en el documento a la firma (Figura 3).

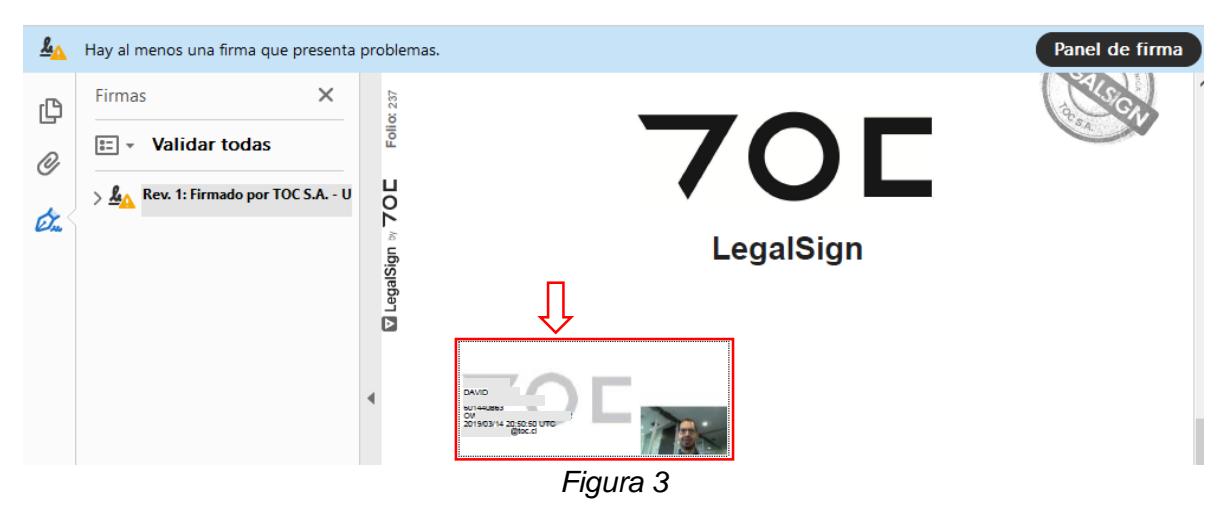

Luego de ejecutar la acción anterior, nos situaremos sobre la firma y daremos paso a hacer click sobre esta, para llevarnos al siguiente paso.

Se desplegará la siguiente ventana (Figura 4).

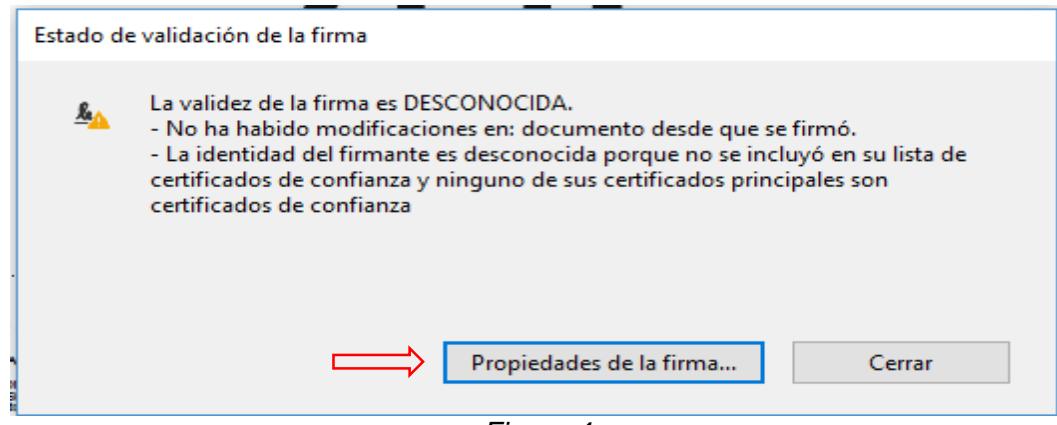

*Figura 4*

Acto seguido, hacer click sobre el botón "Propiedades de la firma".

#### **Paso 4**

A continuación, se mostrará la ventana que se despliega (figura 5)

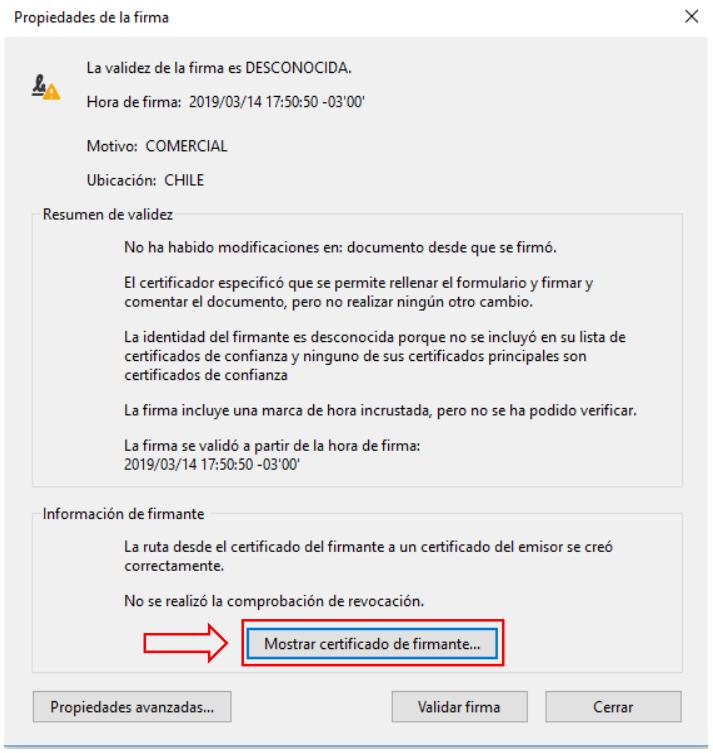

*Figura 5*

Antes de validar la firma, deberemos ingresar a "Mostrar certificado de firmante…", hacer click en este botón (Recuadro rojo, figura 5).

En esta ventana, deberemos dirigirnos a la pestaña de "Confianza" (imagen de la izquierda, recuadro rojo, figura 6), para pasar a la siguiente ventana (imagen de la derecha, figura 6). En esta ventana nos dirigiremos al botón "Agregar certificados de confianza…" (recuadro rojo, imagen de la derecha, figura 6).

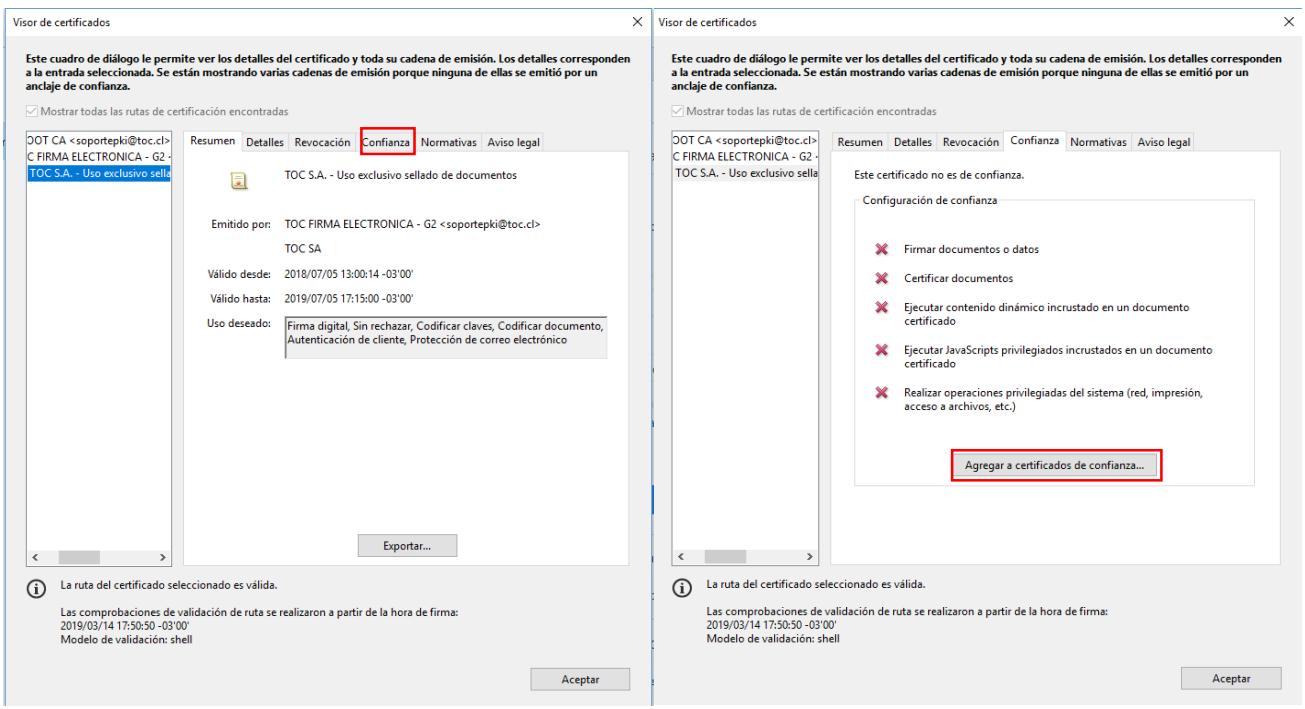

*Figura 6*

*Atención, cuando visualice las "x" rojas dentro del archivo, no preocuparse, esto solo simboliza que los certificados aún no han sido instalados.*

#### **Paso 6**

Efectuado el paso anterior, nos mostrara la siguiente ventana:

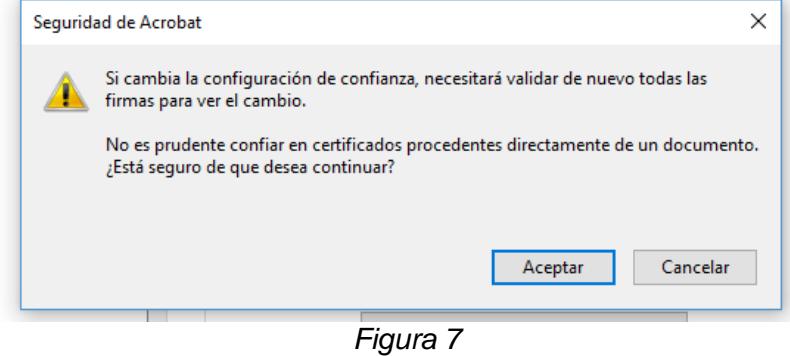

Esta ventana es solo una advertencia del Adobe Acrobat Reader, para validar nuestros certificados, no tiene ninguna implicancia ni modificación del archivo. Solo le damos a aceptar.

En esta ventana, tendremos que hacer click en los check box, primero en "Documentos certificados", luego se activaran los siguientes tres: "Contenido dinámico", "JavaScript privilegiado incrustado" y "Operaciones privilegiadas del sistema (red, impresión, acceso a archivos, etc)". Debiendo quedar como la imagen de la derecha de la figura 8. Finalmente, le damos click a "aceptar".

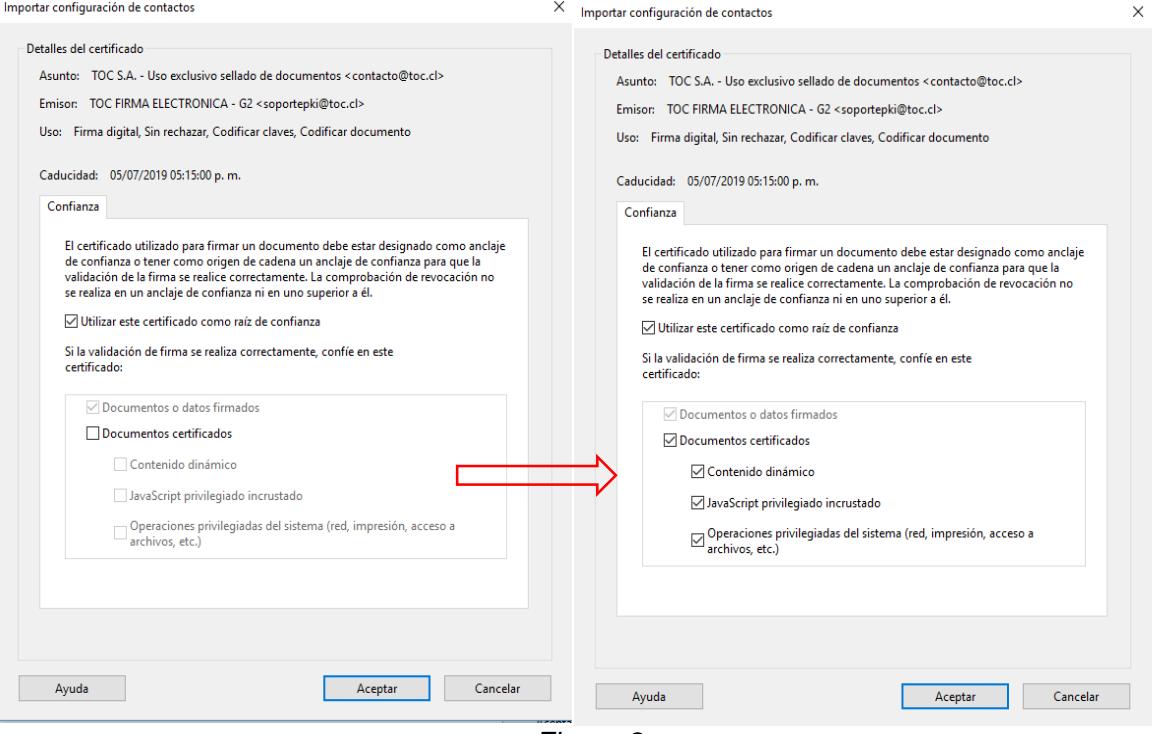

*Figura 8*

Nos devolverá a esta ventana, que mantendrá las "x" rojas, seguiremos el proceso y continuaremos haciendo click en "aceptar" nuevamente. (figura 9).

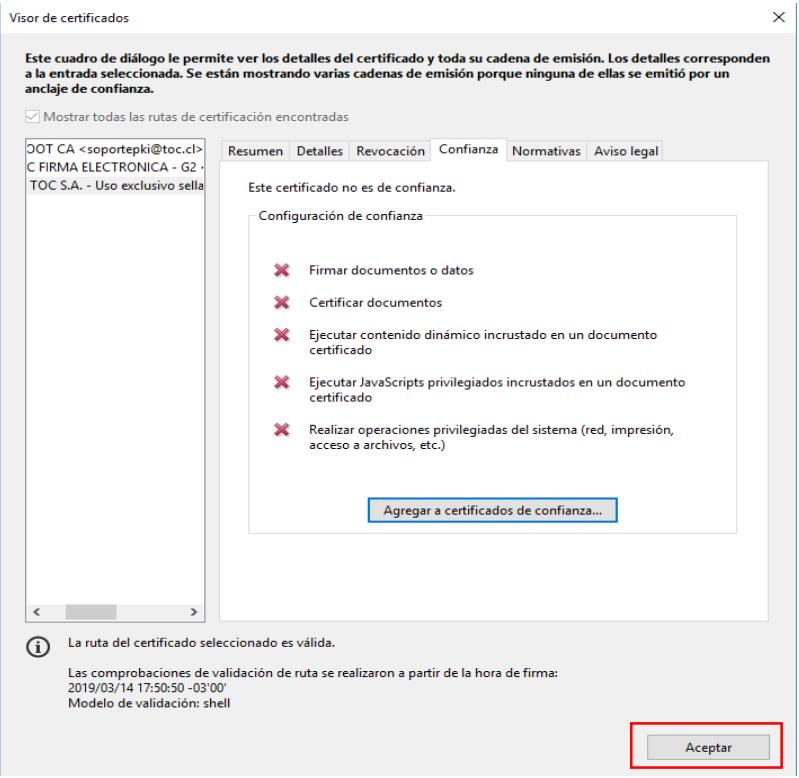

*Figura 9*

Finalmente, volveremos a esta venta, y deberán hacer click en el botón "Validar firma". (figura 10).

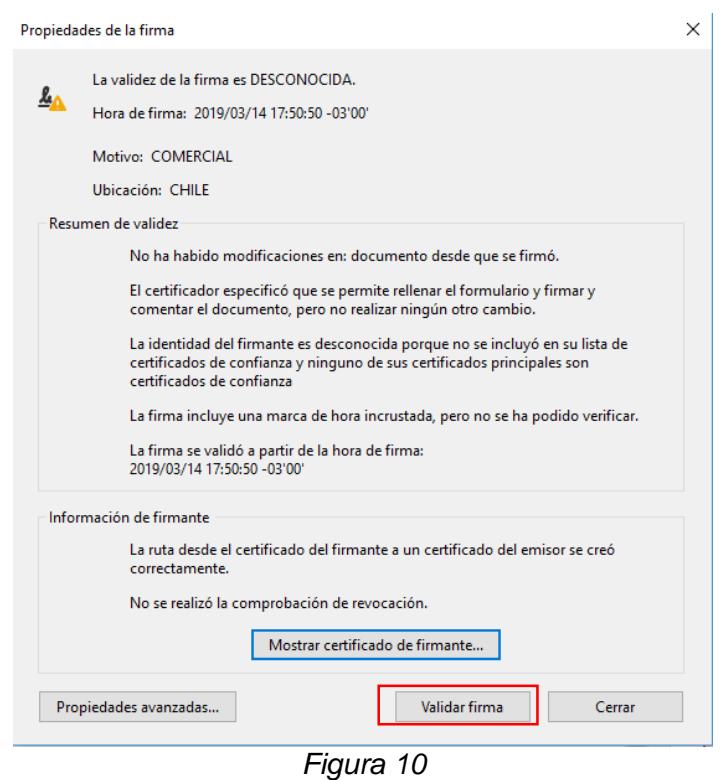

Luego obtendremos el siguiente resultado (figura 11), en donde nuestro logo de advertencia amarillo cambia a verde. Luego simplemente hacer click en cerrar.

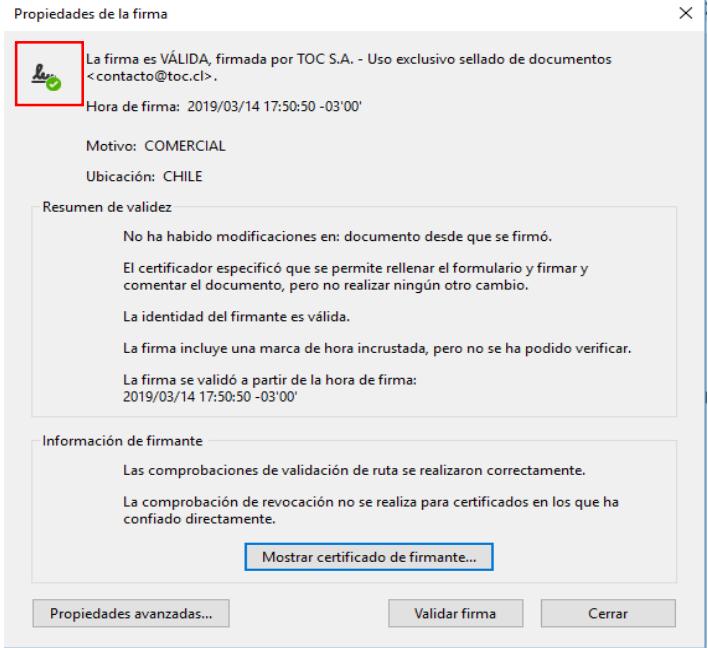

*Figura 11*

Luego de todo este proceso, en nuestro archivo PDF, podremos ver que nuestra firma esta validada sin ningún problema y así tendremos los certificados instalados en nuestro equipo (figura 12).

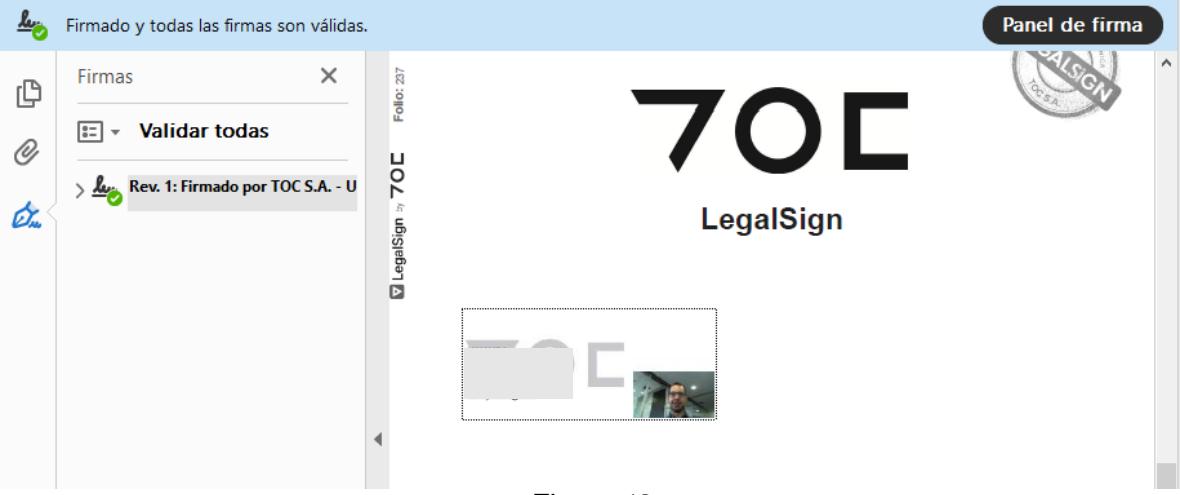

*Figura 12*

*Recomendaciones: Este proceso es necesario realizar una vez para cada tipo de firma (simple o avanzada), pero solamente se deberá hacer una sola vez y en cada equipo que se utilice para visualizar estos archivos.*

*Si usted posee algún problema, no dude en contactarnos a soporte@toc.cl*

*Gracias por llegar hasta aquí.*